## BIOS アップデート手順 ※以下の作業はすべてインターネットに接続した状態で行ってください

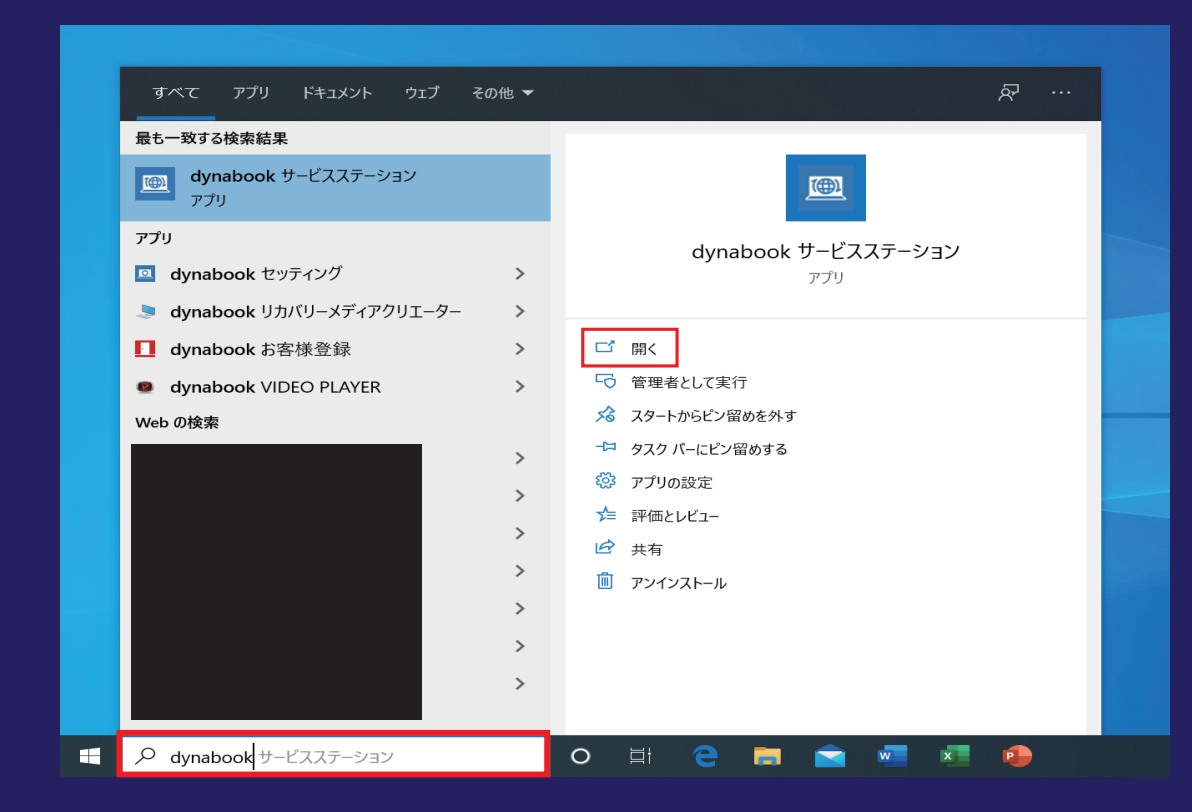

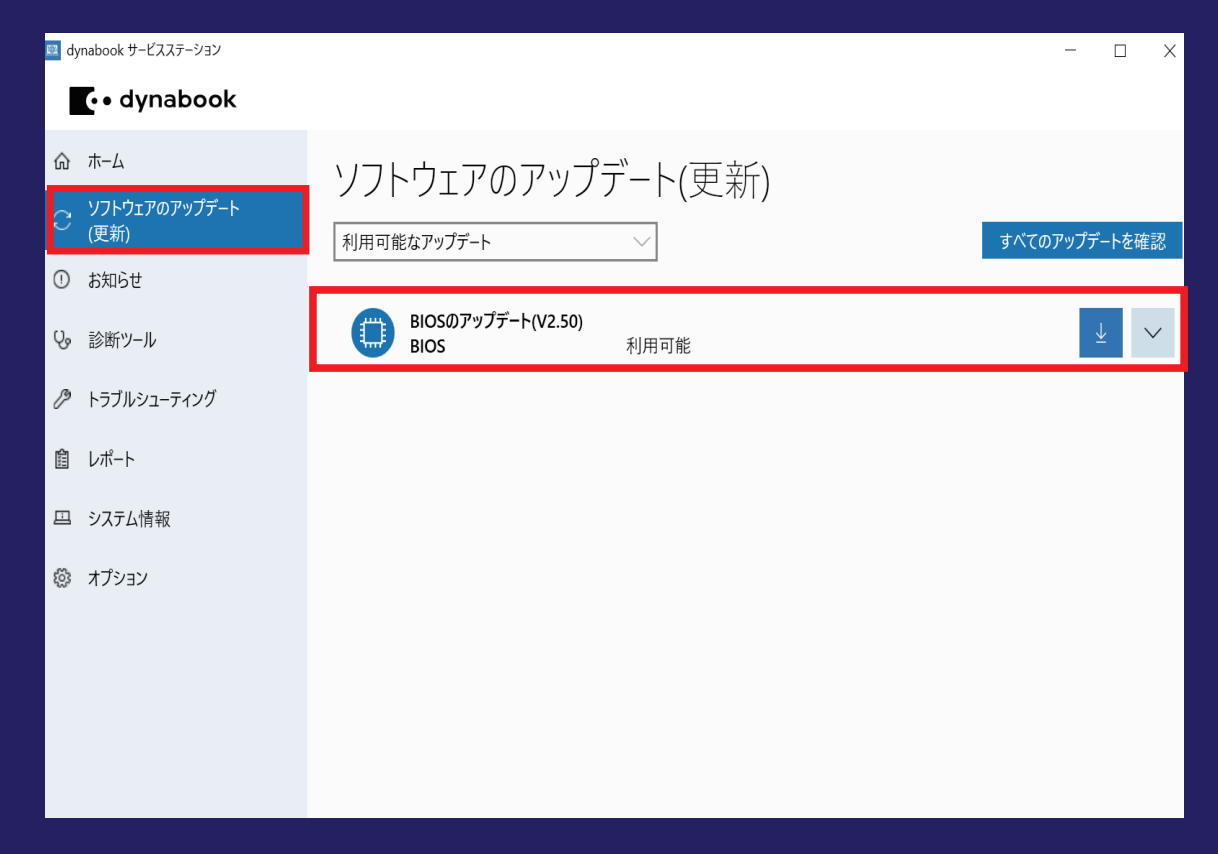

1. デスクトップ画面下部の検索バーにて **【dynabook サービスステーション】**と入力し ます。

2. ソフトウェアのアップデート項目から **BIOS のアップデート (V2.50)** を選択し、アッ プデートを進めます。

- ・実行中のアプリを全て終了してください
- ・不要な周辺機器は取り外してください
- ・必ず電源に接続してください ※充電が 30% 以下の場合だと更新作業ができない場合があります

【注意事項】以下の項目を確認した上でアップ デートを行って下さい ※アップデートに失敗した場合 PC が起動できなくなる可能性があります。

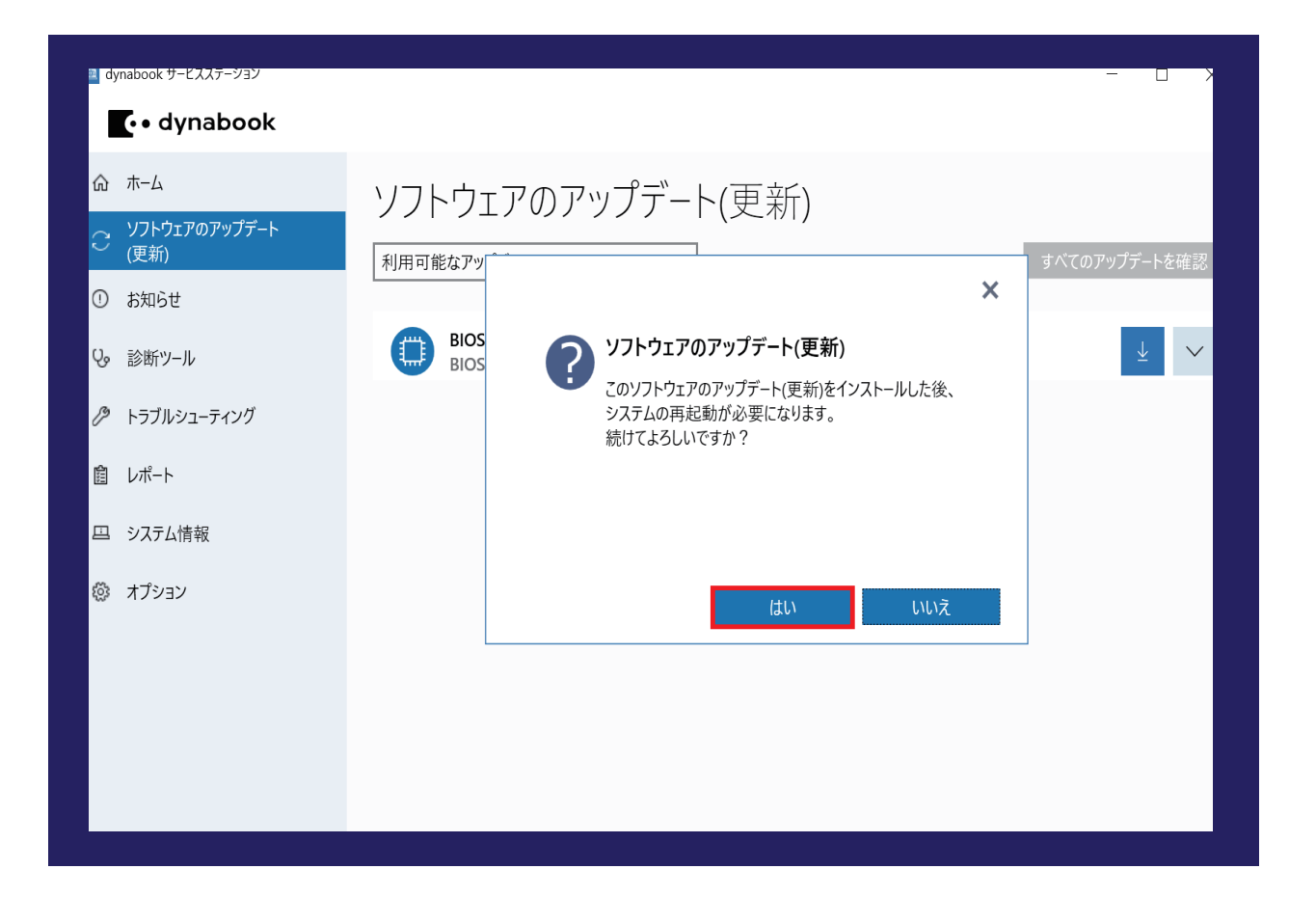

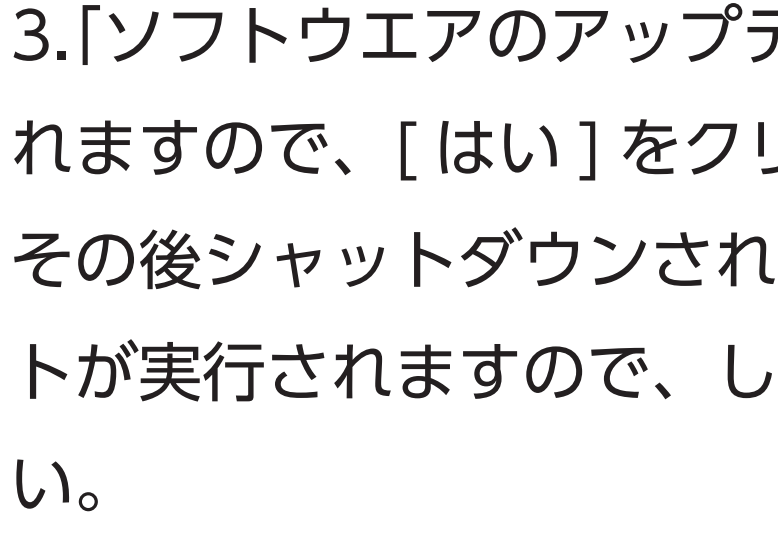

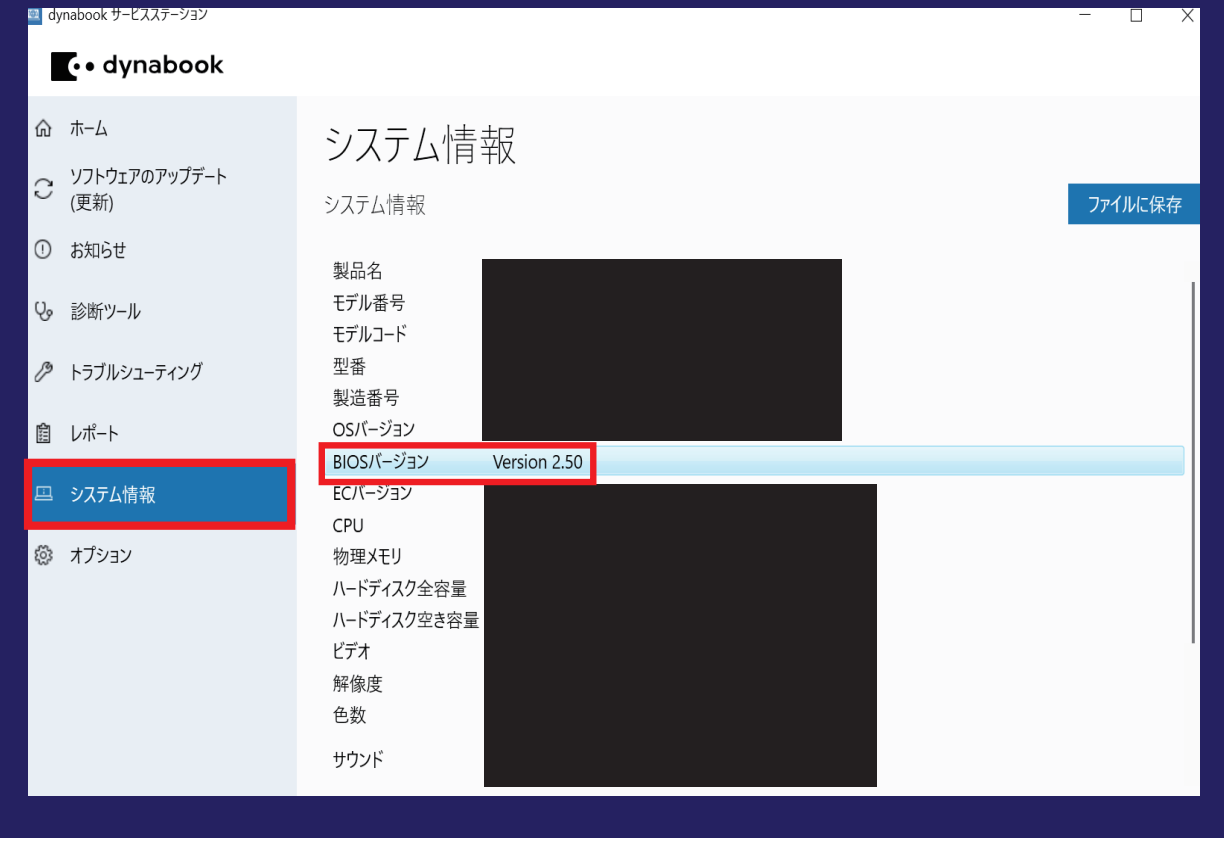

4.BIOS のアップデート終了後、「dynabook サービスステーション」を起動し、左側の「シス テム情報」にて**「BIOS バージョン」**が**「2.50」** となっていれば更新完了です。

# デート]画面が表示さ しックします。 、BIOS アップデー らばくお待ちくださ